## Решение типичных ошибок в СУФД

## **Ошибка при создании и подписании документа : блокировка всплывающего окна**

#### При выполнении операции подписания документа, после нажатия кнопки «Подписать» появляется сообщение блокировке всплывающего окна (рис. 1).

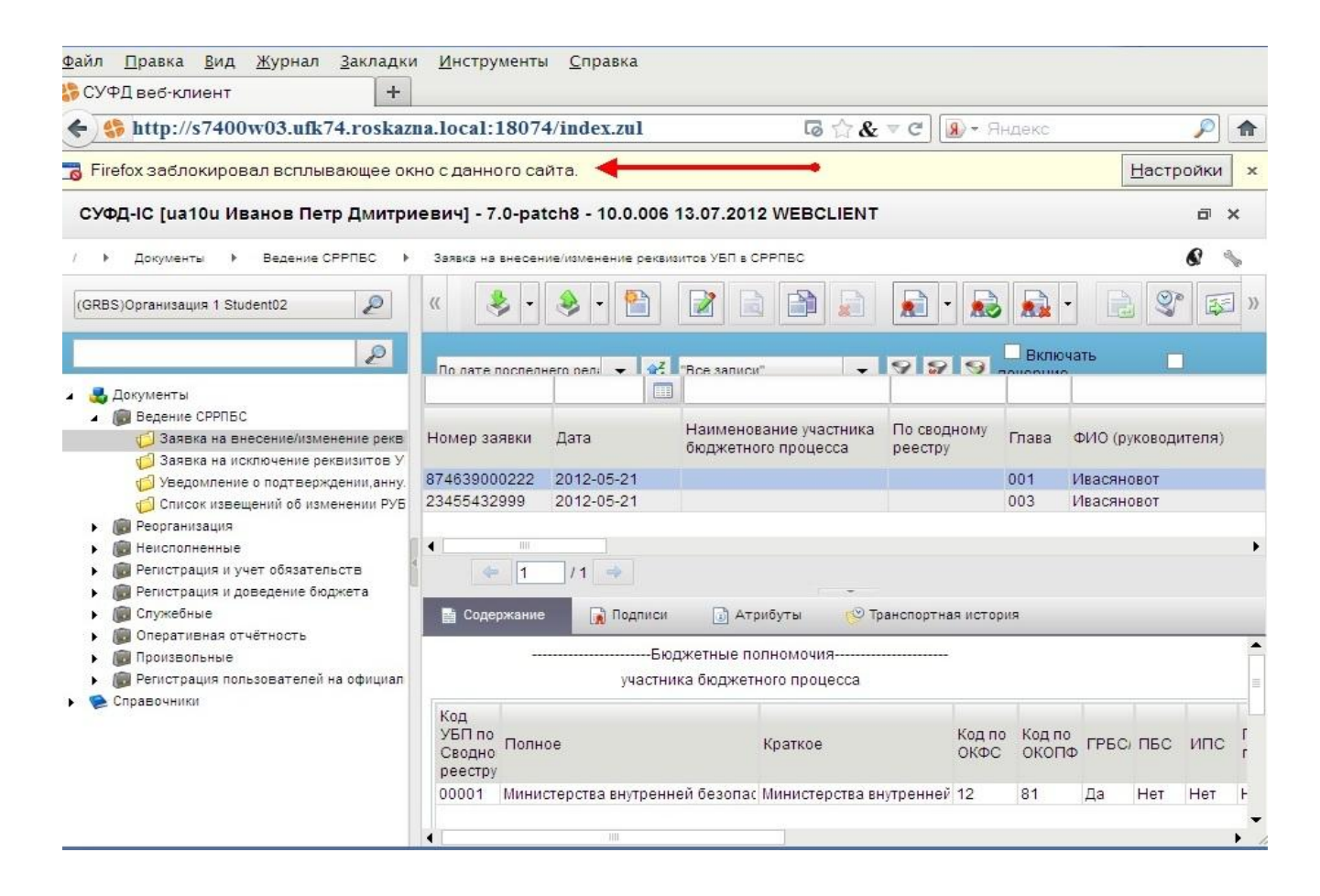

Рисунок 1. Сообщение о блокировке всплывающего окна

Окно подписи представляет собой, так называемое всплывающее окно. Ошибка возникает в том случае, если в настройках браузера указано блокировать всплывающие окна. Для устранения ошибки необходимо изменить настройки браузера.

При использовании браузера Mozilla Firefox необходимо выполнить следующие действия:

В главном меню браузера перейти по следующему пути «Инструменты – Настройки – Вкладка «Содержимое»

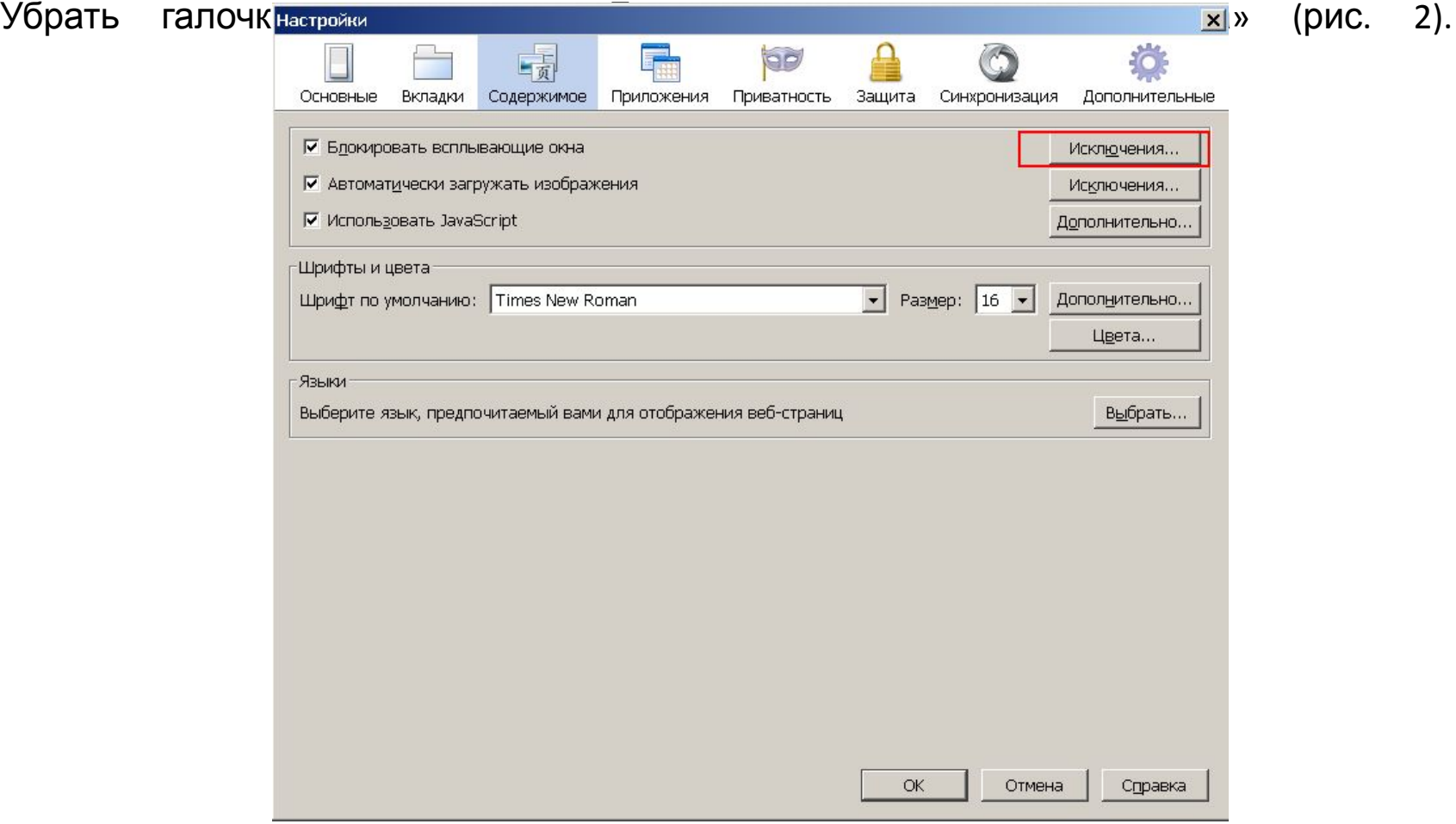

Рисунок 2.

#### Ввести адрес портала и нажать кнопку «разрешить» как показано на рисунке 3. Адрес портала СУФД

**http://s7400w03.ufk74.roskazna.local:18074** данный адрес Вам необходимо внести в адрес строки, который выделен красным цветом.

Для сохранения настройки нажать кнопку «закрыть» и «ОК».

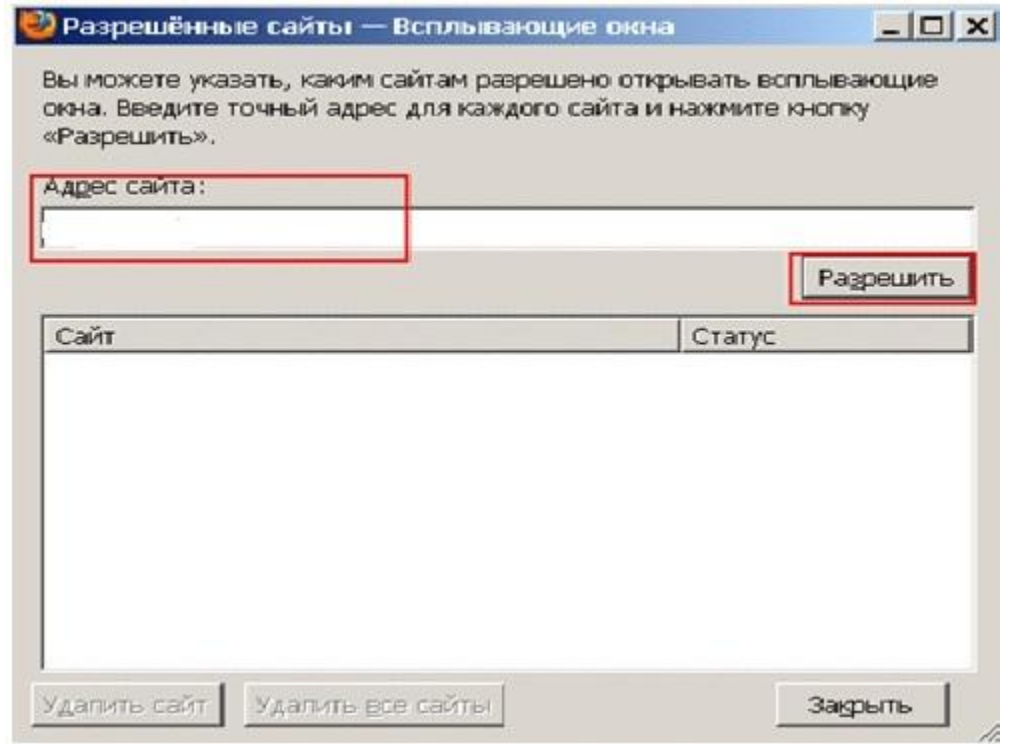

Рисунок 3. Добавление портала в исключения.

# **Проблема при подписании документа: «Сертификат с указанным отпечатком не найден в системе»**

При подписании документа, в окне «Криптографические операции», в поле «Владелец сертификата», указано значение «Сертификат с указанным отпечатком не найден в системе» (рис. 4).

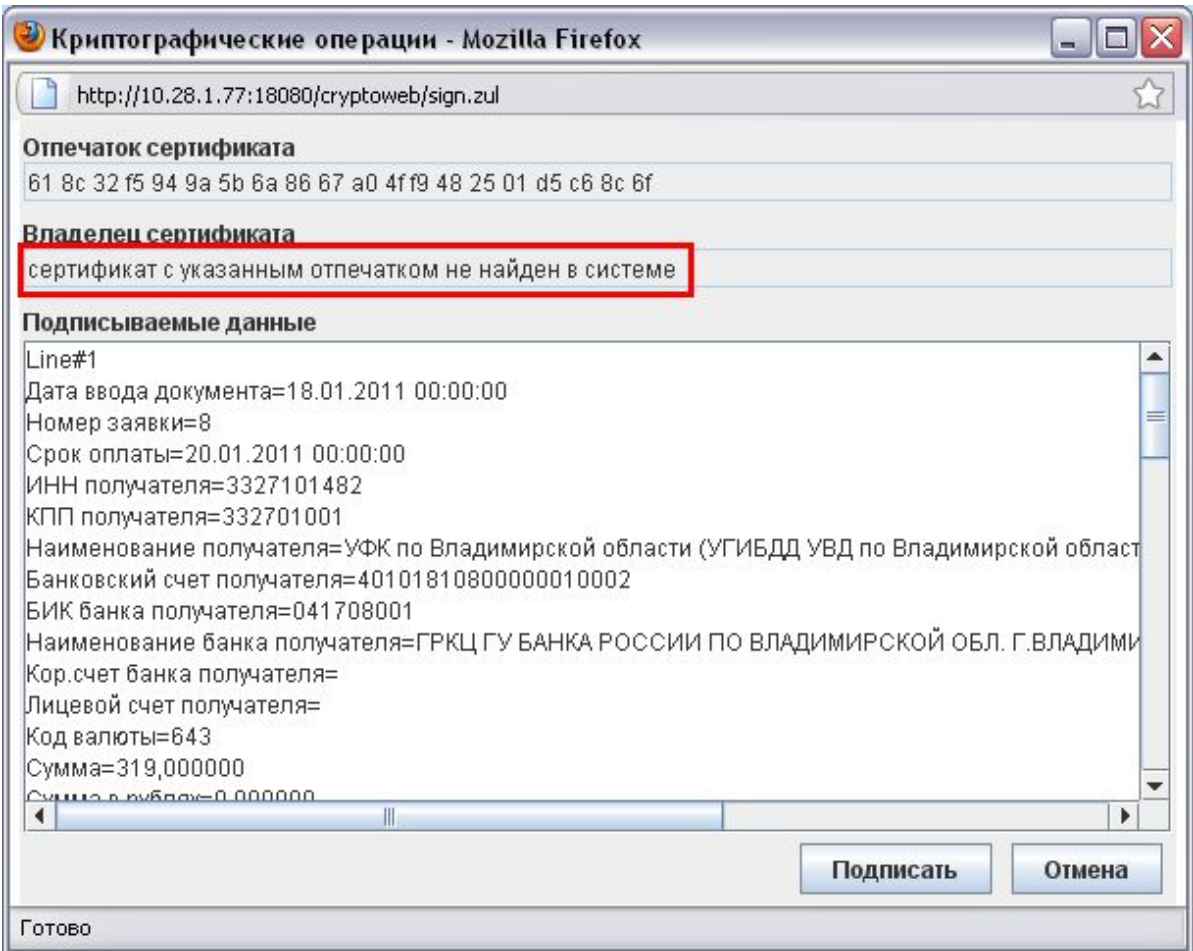

Рисунок 4. Ошибка «Сертификат с указанным отпечатком не найден в системе»

#### Для устранения проблемы необходимо

выполнить следующую последовательность действий:

- 1. Добавить личный сертификат в хранилище «Личные», используя установку сертификата через «Крипто Про 3.6».
- 2. Перезапустить браузер, авторизоваться на Портале (зайти под логином и пароле на Портал СУФД) и повторить подписание документа.
- 3. Если ошибка не исчезла, то позвонить в отдел информационных систем по тел.54-78-42 и уточнить установлен ли данный сертификат на сервере УФК.

Встречаются еще ошибки с подписанием. Одна подпись проставл**я** тся, а вторая не проставляется, то необходимо снять подпись, которая проставилась. Подпись снимается значком «удаление подписи».

# **Проблема при подписании документа: пустое окно «Криптографические операции»**

#### При подписании документа, после нажатия кнопки «Подпись», всплывающее окно «Криптографические операции» остается пустым (рис. 5)

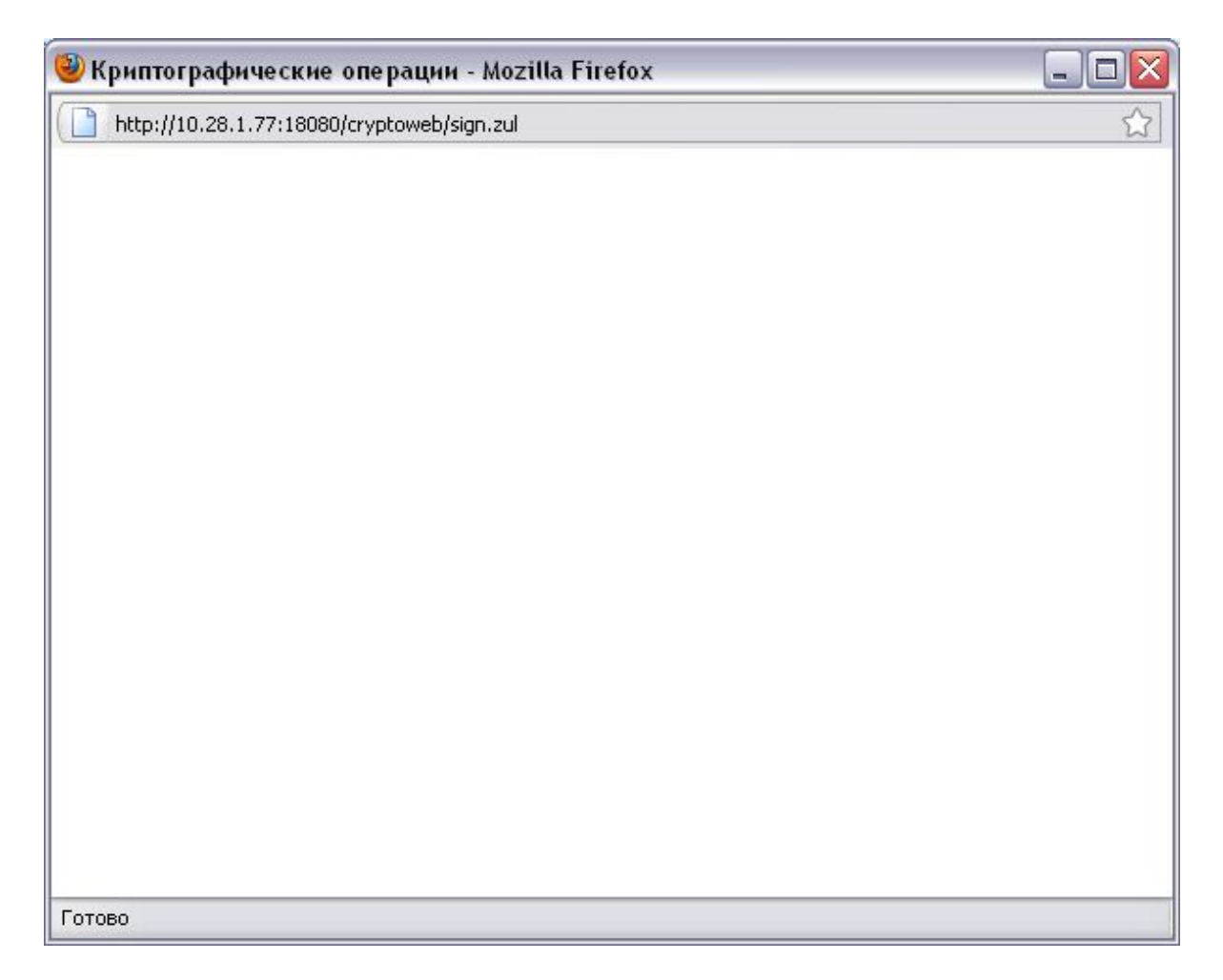

Рисунок 5. Пустое окно «Криптографические операции»

Такая ситуация возникает в том случае, если на рабочей станции не установлена/возникли проблемы в работе Java.

- Для решения проблемы необходимо установить/переустановить нужную версию Java (последнюю версию Java).

# **При открытии или подписании документа появляется окно с предупреждением.**

Если появилось окно как на рисунке 6, то необходимо поставить галочку «Always trust content from this publisher» и нажать кнопку «Run».

Если появилось окно как на рисунке 7, то жмем кнопку «No», чтобы ресурс не блокировался.

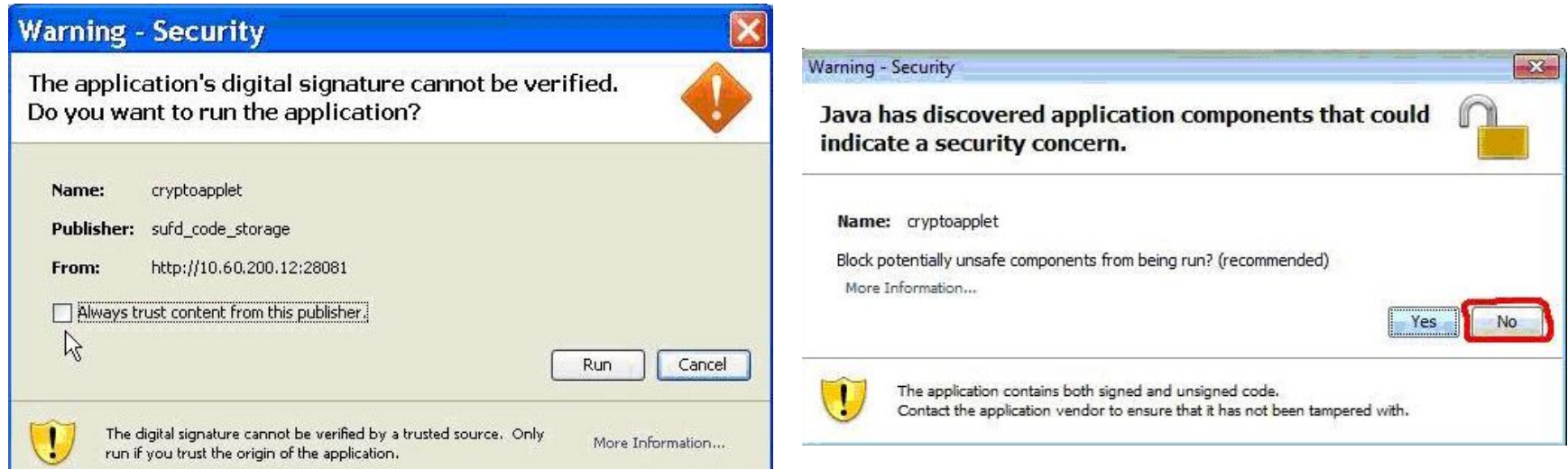

Рисунок 6. Окно предупреждения Рисунок 7. Окно блокировки

Чтобы в дальнейшем это окно не появлялось, необходимо зайти по пути «Пуск»- «Панель управления»-«Java», перейти на вкладку «Advanced»-«Security»-«Mixed code (sandboxed vs. trusted)» и выбрать пункт «Disable verification».

## **После нажатия кнопки подписать появляется окно с ошибкой «Cant find private key…»**

Если при подписании документа появляется окно как на рисунке 8, значит в системе не установлены нужные сертификаты.

Если строка символов в ошибке соответствует следующей строке **«8a a4 4f 36 e3 5b 37 30 36 20 6f 83 0f 00 4a 97 ab d5 09 2f»**, то значит в системе не установлен корневой сертификат УУЦ2011. (ucc2011) и установить его в хранилище доверенных корневых сертификатов.

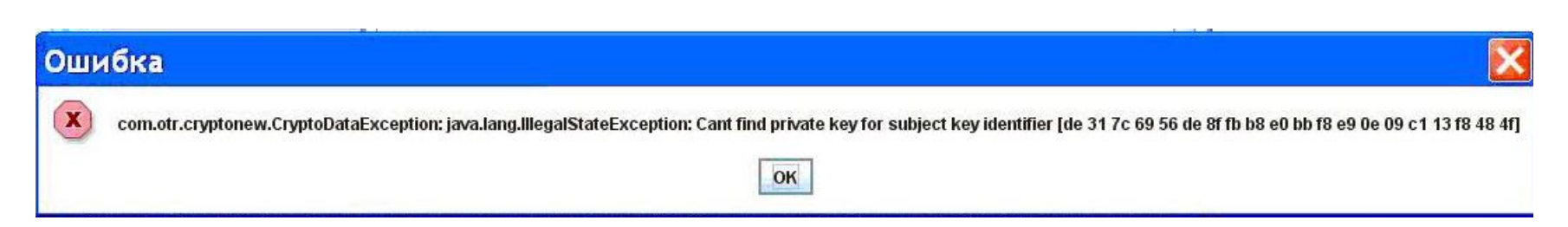

Рисунок 8. Окно с ошибкой

#### **Кнопка подписания документа неактивна.**

Проблема может возникать по нескольким причинам:

- 1. Не выбран документ в списке документов.
- 2. Документ не прошел «документарный контроль»- необходимо провести документарный контроль или исправить ошибки в документе, если он уже проводился.
- 3. Не установлены сертификаты подписи установить сертификаты, используя «КриптоПро 3.6».

В случае если п.1-3 не помогли- обратиться в отдел РСиБИ или отдел информационных  $\mathbf{r} = \mathbf{r} - \mathbf{r}$ 

#### **При авторизации в Портале СУФД появляется ошибка «HTTP 500 ERROR»**

Данная ошибка означает, что код УБП (код участника бюджетного процесса) организации не привязан к учетным записям пользователей. Для решения проблемы необходимо обратиться в отдел информационных систем (тел. 54-78-42).

#### **При подписании документа появляется ошибка «Нет сертификатов/Не найдено действующих сертификатов»** Ошибка может возникать по нескольким

причинам:

- 1. Не установлены действующие сертификаты - необходимо установить нужные сертификаты.
- 2. На рабочей машине стоит неверная дата и время - необходимо установить правильную дату и время!

### **Проблемы с Порталом СУФД в ОС Windows 7**

Для стабильной работы Портала СУФД в операционной системе Windows 7 необходимо запускать Портал (браузер Mozilla Firefox) от имени администратора. Для этого необходимо выполнить следующие действия:

- 1. Щелкните правой клавишей мыши по нужному ярлыку (ярлык браузера Mozilla Firefox) и выберите пункт **"Свойства".**
- 2. Перейдите на вкладку **"Ярлык",** нажмите "**Дополнительно**", установите флажок "**Запускать от имени администратора**" (рис. 9):

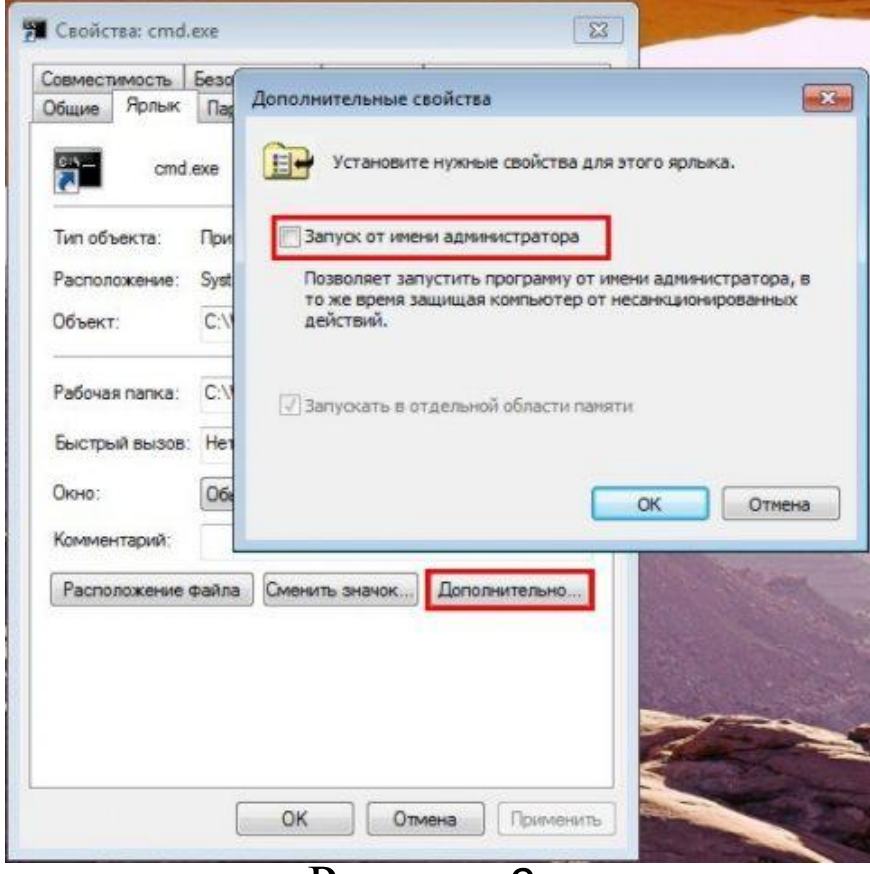

Рисунок 9.

#### 3. Или перейдите на вкладку "**Совместимость**" и установите флажок "**Выполнять эту программу от имени**

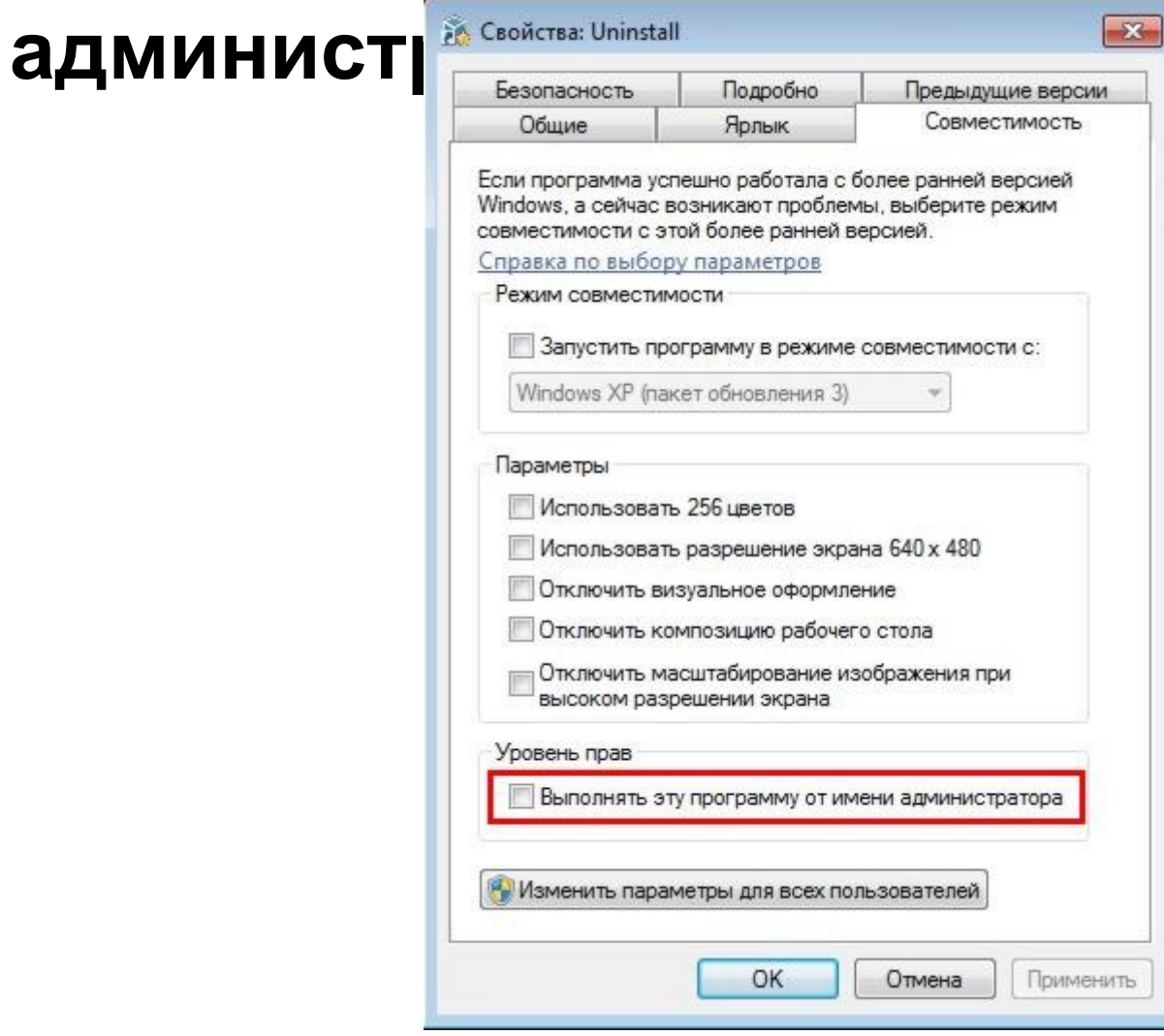

Рисунок 10.

4. Далее запуск от имени администратора осуществляется обычным двойным щелчком по ярлыку.